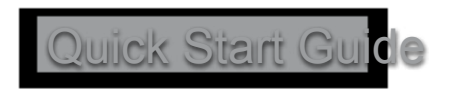

### **Table of Contents**

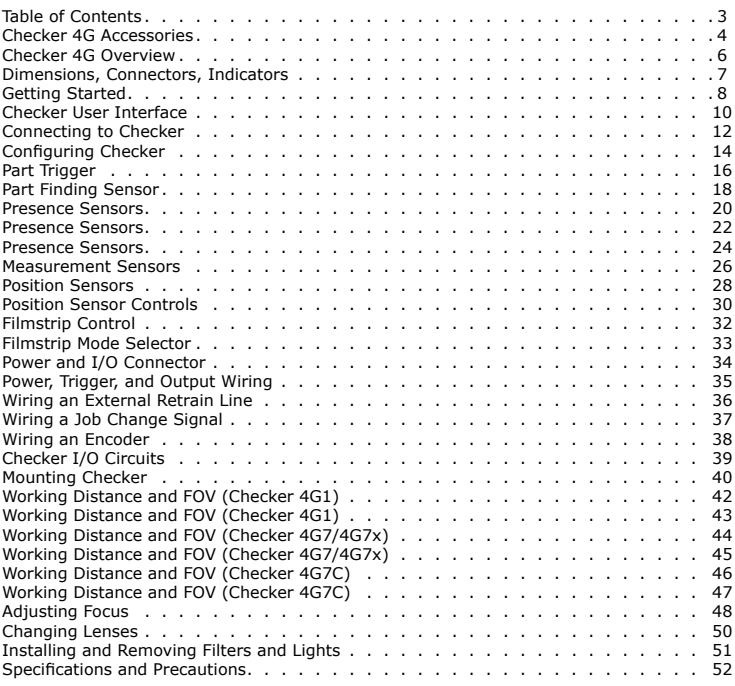

### <span id="page-2-0"></span>**Checker 4G Accessories**

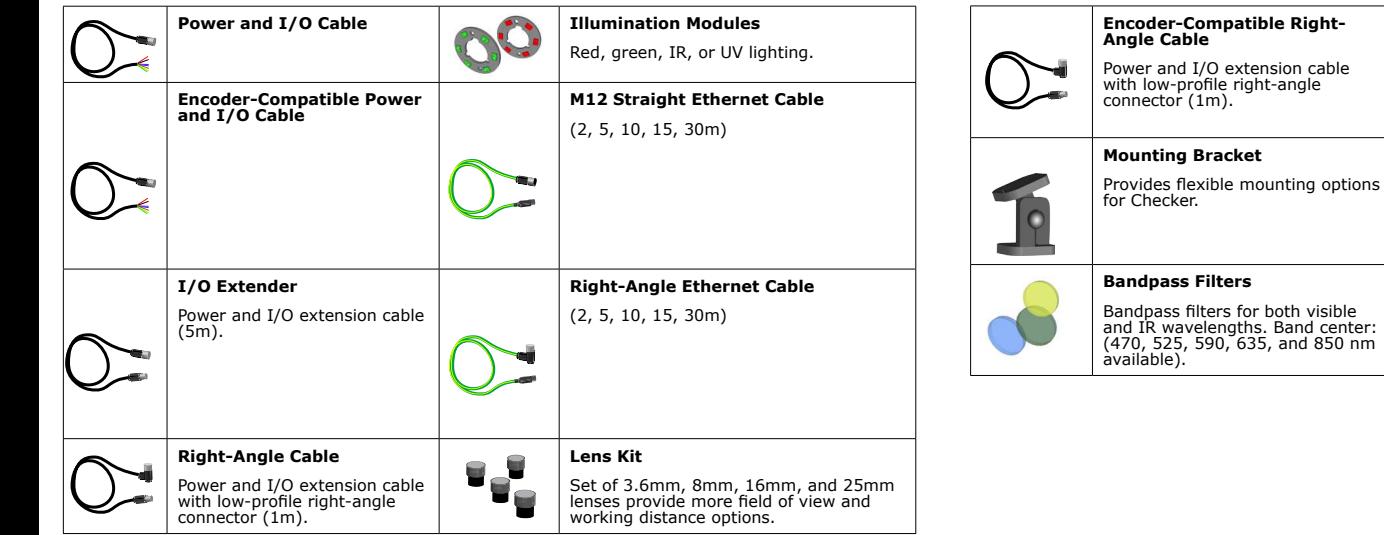

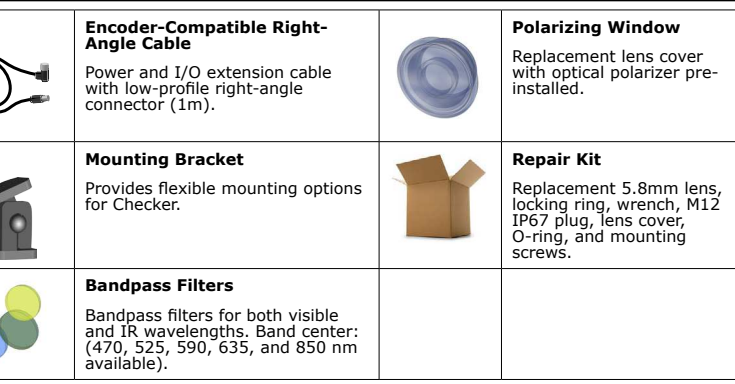

## <span id="page-3-0"></span>**Checker 4G Overview**

The Checker 4G sensor provides direct discrete I/O and power connections as well as Ethernet connections to PCs and networked PLCs.

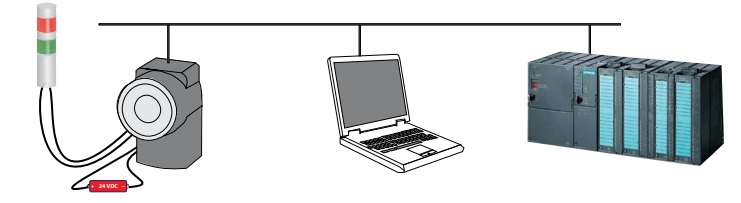

Checker 4G is available in a version in which all types of inspection tools (presence, measurement, and position personality tools) can be used simultaneously and in three singlepersonality versions in which only one inspection tool type can be used at a time:

- High-resolution 752 x 480 pixel version with all personalities enabled at the same time (Checker 4G7X)
- 752 x 480 pixel version with all personalities enabled at the same time, for color applications (Checker 4G7C)
- Single-personality, high-resolution 752 x 480 pixel version (Checker 4G7)
- Single-personality, high-speed 6000 inspections per minute version (Checker 4G1)

# **Dimensions, Connectors, Indicators**

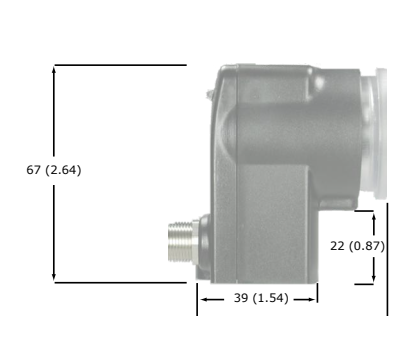

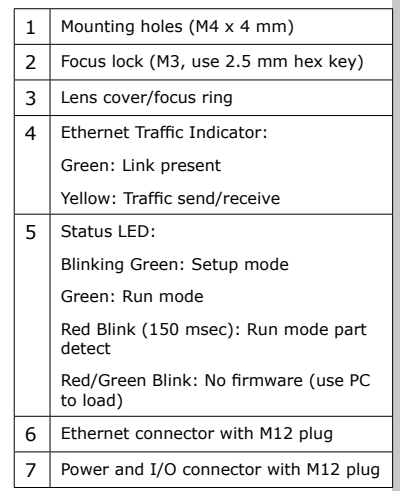

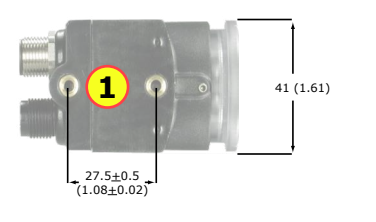

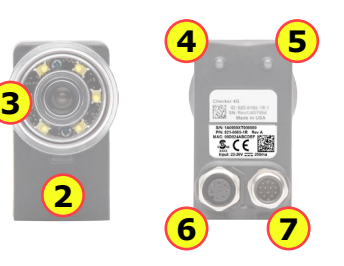

### <span id="page-4-0"></span>**Getting Started**

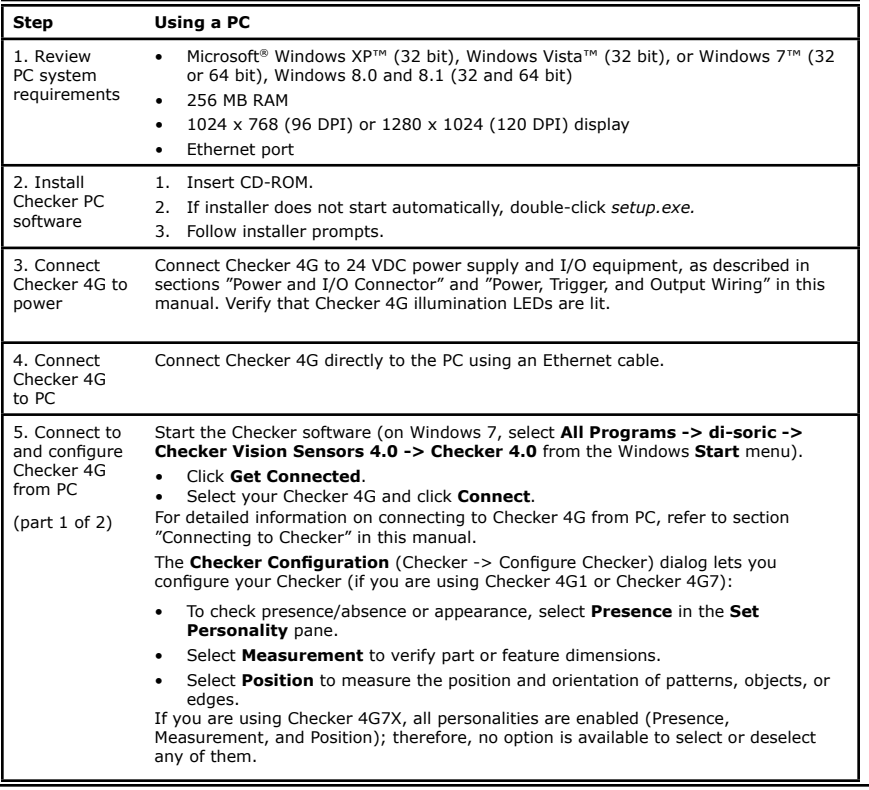

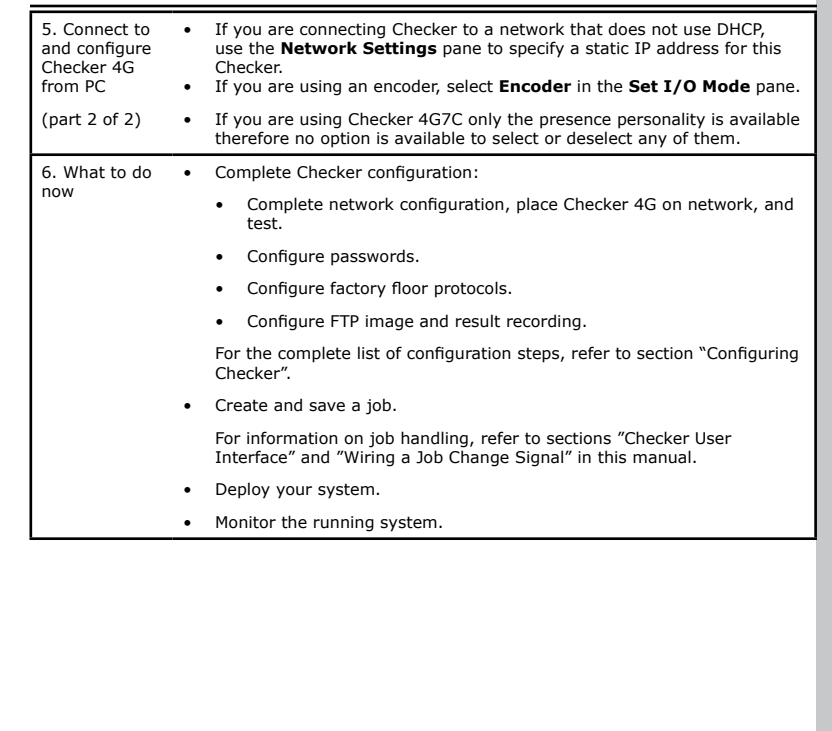

### <span id="page-5-0"></span>**Checker User Interface**

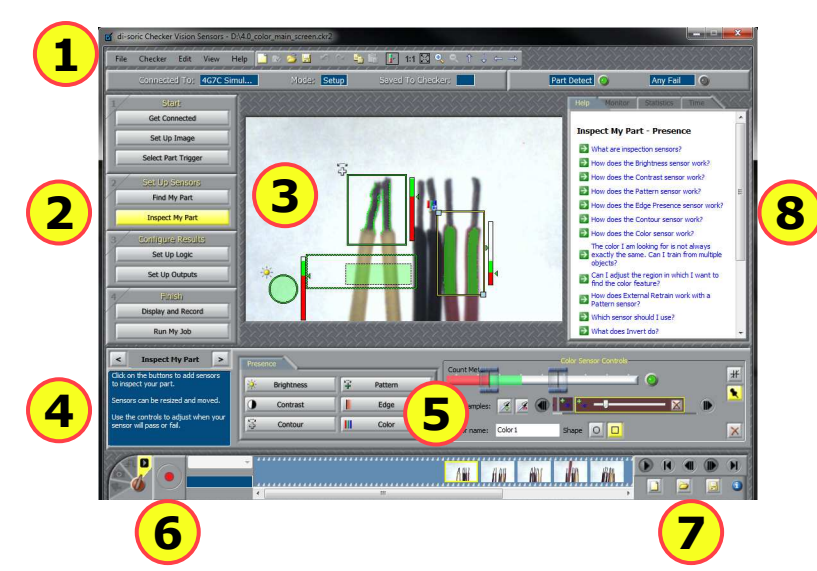

The **Checker User Interface** is PC software that lets you control Checker. You use this program to view Checker images, create and modify Checker Jobs, and to monitor running Checkers.

**Note:** To view or change Checker system configuration, including Personality, I/O Mode, and Network Settings, select Checker->Configure Checker... from the menu bar, then select the appropriate configuration option.

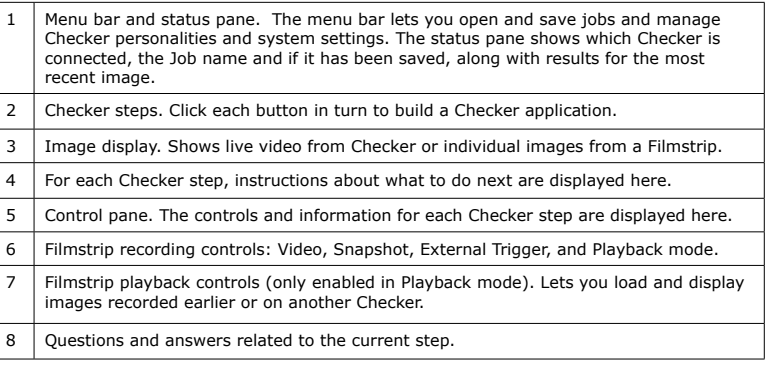

The **Checker User Interface** lets you create and save a summary document containing the following information: Checker configuration settings, Checker name, Checker model, Checker Serial Number, application and firmware serial numbers, image setup information, trigger mode, production line information, part finder re-trainability, sensor parameters for all sensors, ladder logic, output settings, and display and record settings. To create the summary document, select **File->Summary Document...** It is available for online display, copying to a paste buffer, printing, and saving in HTML format.

### <span id="page-6-0"></span>**Connecting to Checker**

When the **Get Connected** step is selected, the Checker PC software displays all available Checker sensors detected on the *subnet* to which the PC is connected in the **Checkers** list. You can select any of these Checker sensors and click **Connect** to connect.

If you have a Checker sensor connected directly to the Ethernet port on your PC and both Checker and the PC are conigured to use DHCP, that Checker is *always* displayed in the **Checkers** list.

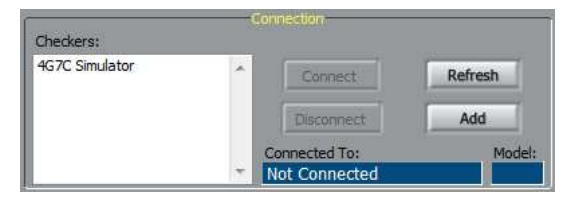

Click **Refresh** to update the list of Checkers. Click **Add** to reconigure Checkers that do not appear in the list.

### **Checker Networking Notes**

- Checker sensors are shipped with DHCP enabled by default. If your network does not use DHCP, you must configure your Checker with a static IP address, as described in the next section.
- Checker PC software can *always* connect to a Checker sensor that is connected directly to its Ethernet port as long as the Checker is on the same IP subnet as the PC (which is true if both the Checker and the PC are using DHCP). If the Checker's IP coniguration is incorrect, use the procedure in the next section to configure it so that it will be on the same subnet as the PC.
- In order to connect to a Checker sensor on a different subnet, you must manually add the Checker based on its IP address, as described in the next section.

### **Adding a Checker to the** Checkers **List**

If you are using a network to connect to your Checker sensor and the Checker sensor that you want to connect to is not in the **Checkers** list, refer to the following table:

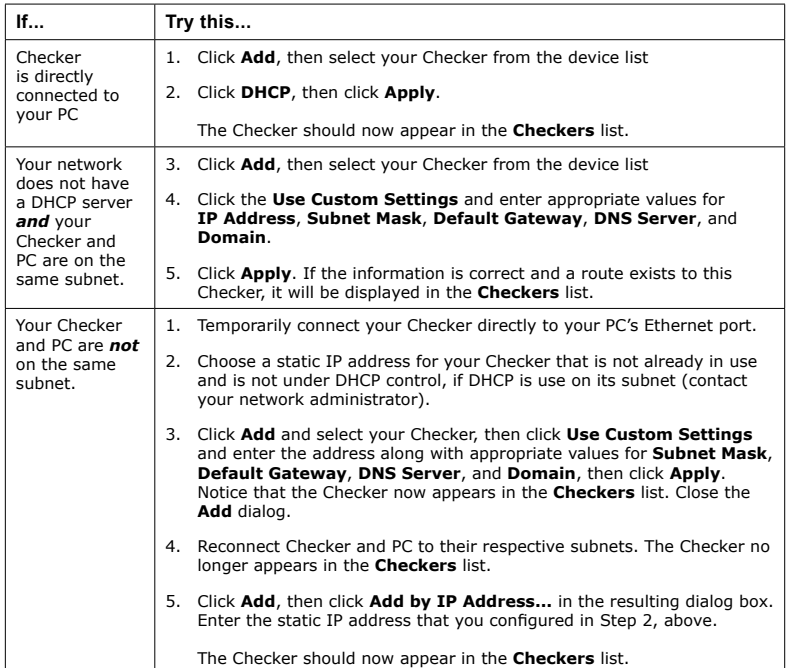

### <span id="page-7-0"></span>**Coniguring Checker**

The following list summarizes the items the **Checker Configuration** dialog lets you configure for your Checker:

- If you are using Checker 4G1 or Checker 4G7, in the Set Personality pane, select Presence if you are using this sensor to check presence/absence or appearance. Select Measurement if you are using this sensor to verify part or feature dimensions. Select Position if you are using this sensor to measure the position and orientation of patterns, objects, or edges.
- If you are using Checker 4G7X, all personalities are enabled (Presence, Measurement, and Position); therefore, no option is available to select or deselect any of them.
- If you are using Checker 4G7C only the presence personality is available therefore no option is available to select or deselect any of them.
- If you are using an encoder, select **Encoder** in the **Set I/O Mode** pane.
- If you are connecting Checker to a network that does not use DHCP, use the **Network Settings** pane to specify a static IP address for this Checker.
- If you want to conigure password usage, use the **Passwords** pane to enable password usage and configure an administrator-level password (Password) and a user-level password (User password).

The following limitations apply at user level:

- The user is allowed to view a Checker in Run mode but make no changes to any of the runtime settings of Checker, except for display conditions, recording options, FTP transfer settings; and the user can also reset statistics. The user can view the help, inputs, outputs, statistics, and timing.
- For FTP access, the button to display the client side settings is enabled but the fields within the dialog are disabled. This allows a user to see the FTP settings but not change them.
- The user is not allowed to connect to the Checker in Setup mode.
- The user is not allowed to steal connections.

• In the **Protocol Settings** pane, select the Factory Floor Protocol (FFP) that should be enabled for use by Checker when communicating with the PLC. ProfiNET, EtherNet/IP, and a Generic FFP are available. However, if any FFP is enabled, Generic FFP is enabled automatically as well and it is active. From the enabled FFPs, select the Controller Protocol, which will have controlling rights

over Checker (that is, the right to change Checker's state). Other enabled and active FFPs will only have observer rights (that is, the right to get status updates from Checker).

- Assign a Job saved on a Checker to any Job slot in the **Job Control** pane as described in section "Wiring a Job Change Signal" in this manual.
- Manage jobs in the dialog that pops up when clicking the **Manage Jobs** pane. The **Manage Jobs** dialog allows you to see jobs from all personalities (the File->Open from Checker... menu only shows the jobs for the current personality). You can use this dialog to back up or delete jobs from a Checker.

# <span id="page-8-0"></span>**Part Trigger**

A part *trigger* tells Checker that a part is ready to be inspected. Checker supports three trigger types.

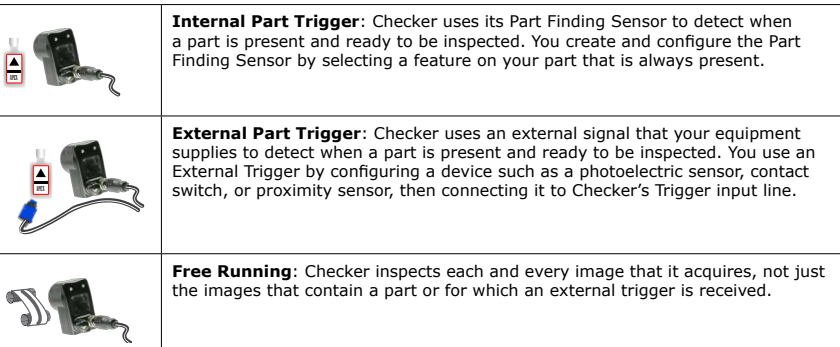

### **Choosing a Trigger Type**

You set the trigger type in the **Select Part Trigger** step on the PC.

In most cases, it is simplest to use the Internal Part Trigger, since no external equipment is required. You create a Part Finding Sensor in the **Find My Part** step on the PC.

If the appearance of your parts is highly variable, or if your line already has a device or sensor that produces a part trigger signal, you can use an External Trigger.

Free Running mode is useful for several types of applications:

- Checking objects that move continuously and which cannot be detected with a Part Finding sensor, such as a moving web of paper or metal.
- Checking parts that move in multiple ways, such as a part that moves into the field of view and then rotates in place.
- Performing continuous inspection of non-moving objects to check for changes in appearance.

This page is intentionally left blank.

## <span id="page-9-0"></span>**Part Finding Sensor**

A *Part Finding Sensor* detects and locates your part in the image. You create a Part Finding Sensor by drawing a box around a feature of part that is present on both good and bad parts.

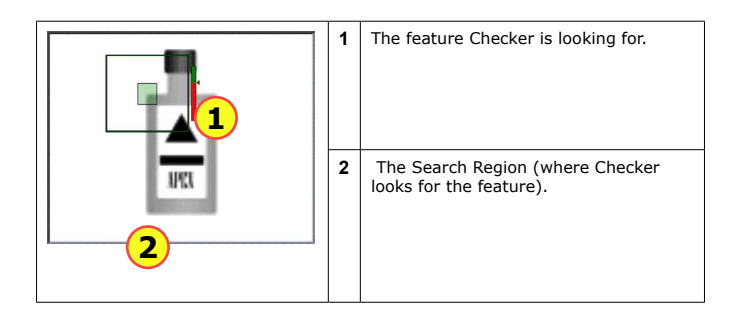

#### **Part Finding Sensors and Trigger Types**

Part Finding Sensors are used differently for different trigger types.

- With an Internal Trigger, a Part Finding Sensor is *required*. The Part Finding Sensor tells Checker that a part is present.
- With an External Trigger, a Part Finding Sensor is optional. If you do not use a Part Finding Sensor, then the presence or measurement sensors will run in fixed positions. If you use a Part Finding Sensor, then both the Part Finding Sensor and the External Trigger must indicate a part before Checker will check it.
- In Free Running mode, a Part Finding Sensor is optional. If you do not use a Part Finding Sensor, then the presence or measurement sensors will run in fixed positions. If you use a Part Finding Sensor, then the Part Finding Sensor must detect a part in an image before Checker will check it.

In all cases, if a Part Finding Sensor is used, then Checker uses the part's detected location to position the presence or measurement sensors.

#### **Modifying a Part Finding Sensor**

You can change the location where Checker looks for the part by simply moving the Part Finding Sensor search region.

To change *what* a Part Finding Sensor looks for, you must either

- Create a new Part Finding Sensor in Setup mode.
- Use the External Retrain feature in Setup mode or Run mode.

### <span id="page-10-0"></span>**Presence Sensors**

*Presence Sensors* evaluate a part of a Checker image to determine if a feature is present or not. Presence sensors support one-click setup; simply click on the feature you want to check to create and conigure the sensor in a single step.

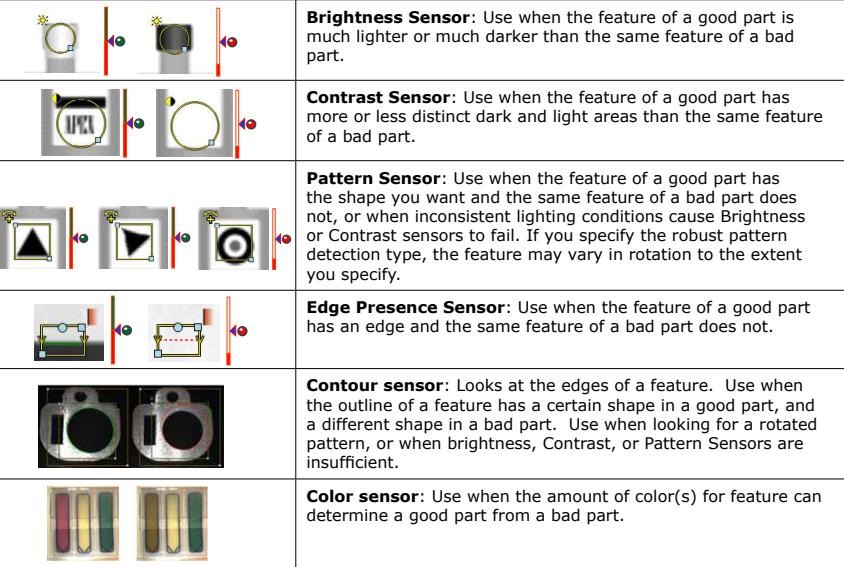

### **Sensor Threshold**

The sensor threshold slider sets the level below which a sensor fails and above which a sensor passes. In many cases, the default value works well. If you adjust the slider, set it so that it is mid-way between the level for good parts and bad parts.

If you check **Invert**, the Sensor passes with levels below the threshold and fails with levels above the threshold.

#### **Modifying a Sensor**

To change the location of a sensor, click and drag on the sensor region border. To resize a sensor, click and drag on the handle on the sensor region's border. To rotate an Edge Presence Sensor, click and drag on the rotation handle on the sensor region's border. Checker automatically retrains a Pattern or Edge Presence Sensor whenever you move or resize it.

### <span id="page-11-0"></span>**Presence Sensors**

Brightness Sensors have the Brightness Range and Contrast Sensors have the Sensitivity controls that let you tune the sensors to maximize the reported difference between good and bad parts.

Edge Presence and Pattern Sensors have the following specific controls.

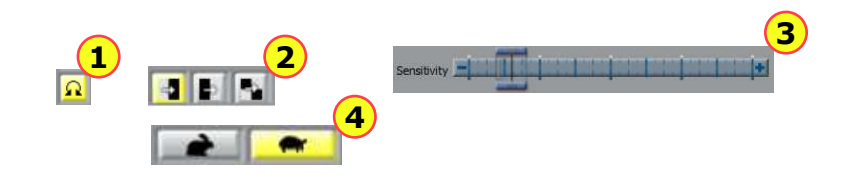

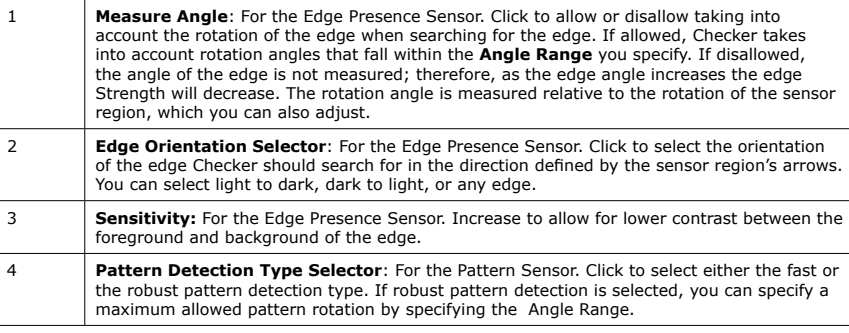

Color Sensor has the Count Meter and Color Samples controls that let you tune the sensors to maximize the reported difference between good and bad parts.

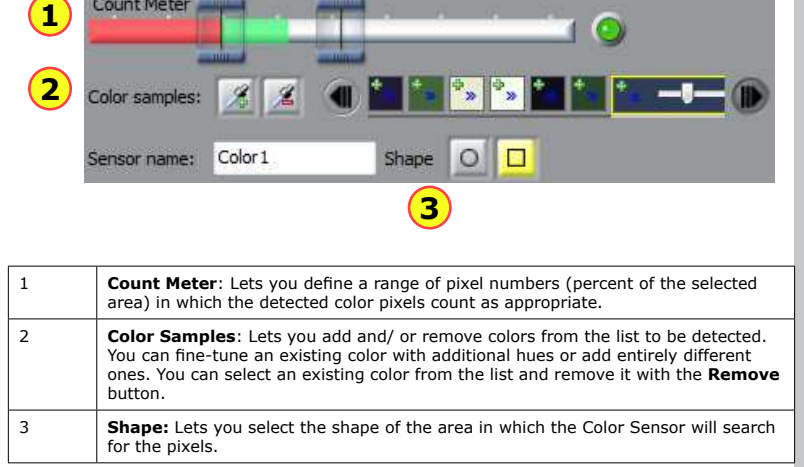

### <span id="page-12-0"></span>**Presence Sensors**

Contour Sensor has the Match Meter and Sensitivity controls that let you tune the sensors to maximize the reported difference between good and bad parts.

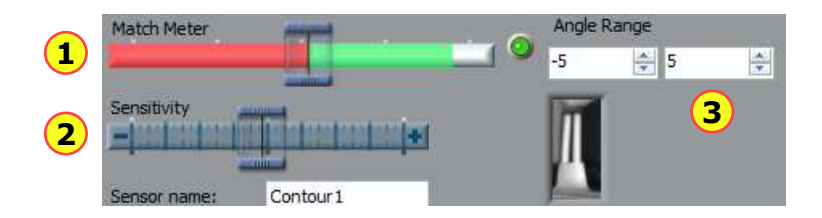

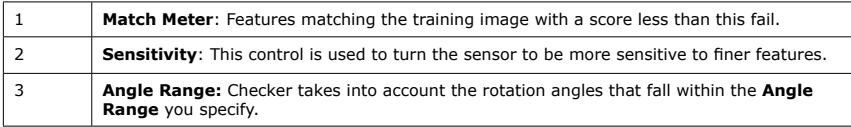

This page is left blank intentionally.

### <span id="page-13-0"></span>**Measurement Sensors**

*Measurement Sensors* evaluate part of a Checker image to determine if a feature is within a specified size range.

Measurement sensors support one-click setup; simply click on the center of the feature you want to measure to create and configure the sensor in a single step.

In most cases, there is no need to change the one-click setup sensor. Features that are too large or too small will fail, while features that are the correct size will pass. You use the controls shown below to adjust a measurement sensor.

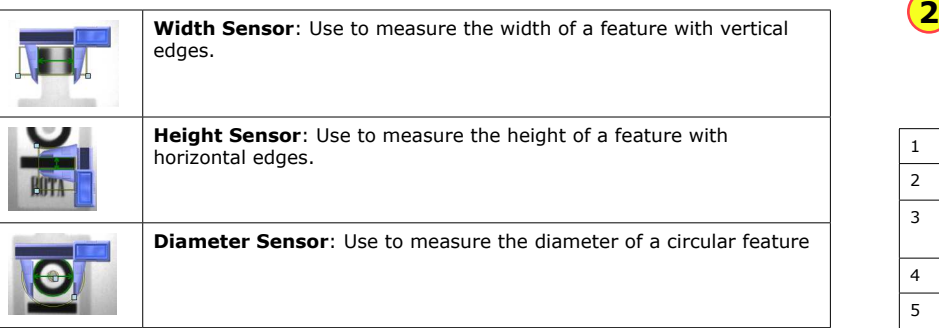

When you configure measurement sensors, you may configure the priority of the search in the **Search For** field indicating which measurable size the sensor should search for. You select whether the Diameter Sensor should search for and measure the diameter defined in the sensor region by the edges closest to the training edges, the edges resulting in the smallest or largest diameter, or the strongest edges. You select whether the Width or Height Sensor should search for and measure sizes defined in the sensor region by the edges closest to the training edges, the edges resulting in the narrowest or widest width or height, or the strongest edges.

#### **Using the Measurement Sensor Controls**

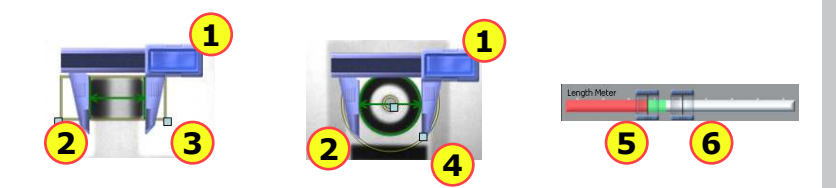

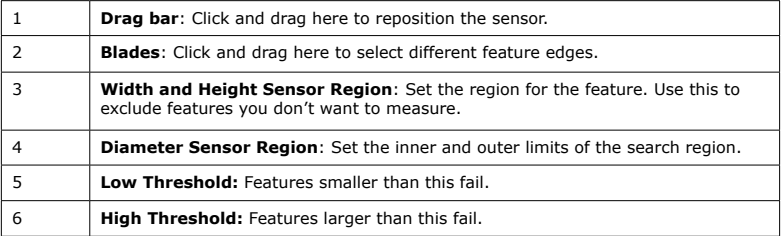

### <span id="page-14-0"></span>**Position Sensors**

*Position Sensors* evaluate part of a Checker image to determine if the position and orientation of patterns, objects, or edges are within specified ranges. Position sensors support one-click setup; simply click on the feature you want to check to create and configure the sensor in a single step.

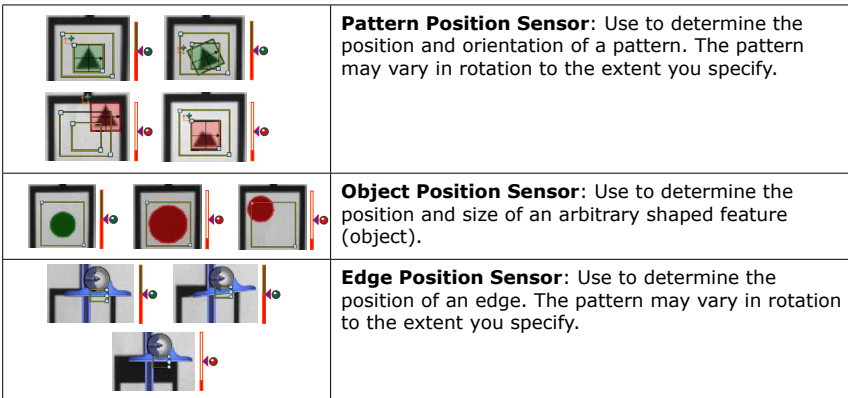

If the feature (pattern, object, or edge) to be inspected falls completely within the Sensor Pass/ Fail Region of the sensor, position verification will pass. If any portion of the feature to be inspected falls outside of the Sensor Pass/Fail Region, position verification will fail.

When you configure the Edge Position Sensor, you may configure the priority of the search in the **Search For** ield indicating which edge the sensor should look for: the closest, irst, last, or strongest edge. If you want to see the image area covered by the drag bar and edge finder blade of the combination square and still see the controls for the Edge Position Sensor, move your mouse pointer off the image area so the combination square becomes translucent.

### <span id="page-15-0"></span>**Position Sensor Controls**

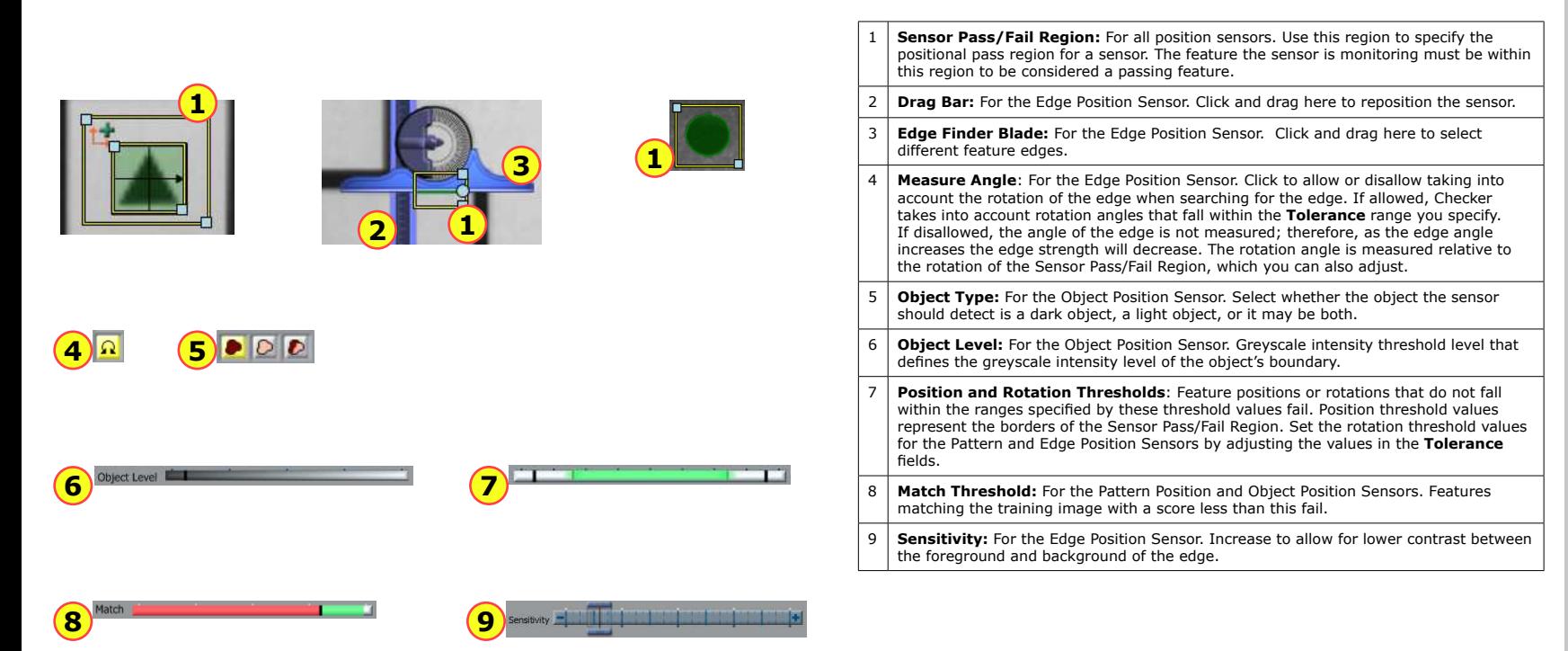

The Filmstrip Control lets you record and play back Checker images.

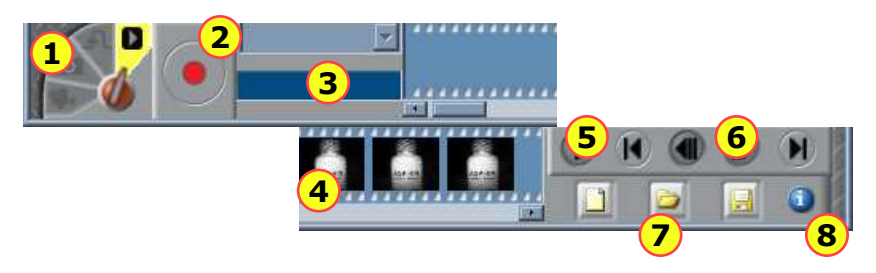

### <span id="page-16-0"></span>**Filmstrip Control Filmstrip Mode Selector**

The Filmstrip mode selector controls whether the Filmstrip is recording or playing back images, and if it is recording, when images are recorded to the Filmstrip.

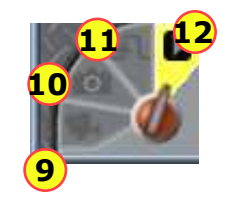

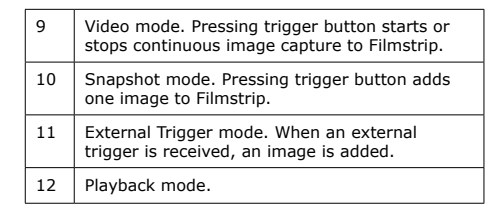

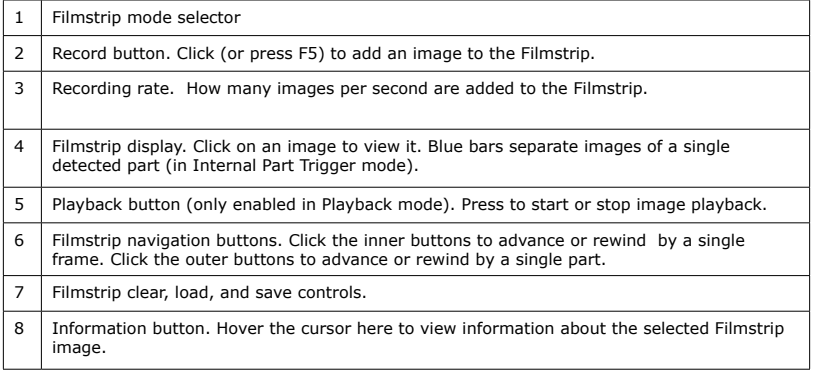

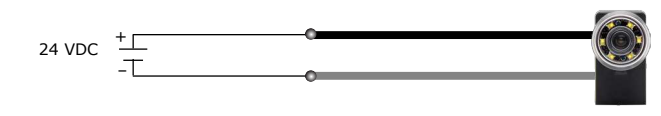

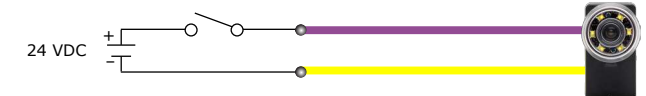

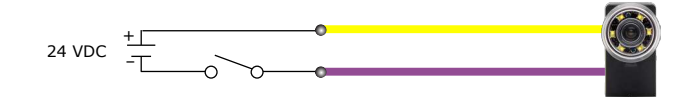

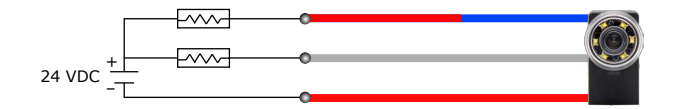

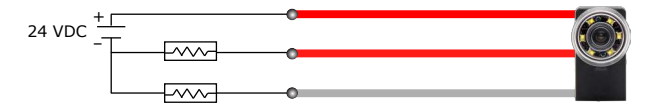

<span id="page-17-0"></span>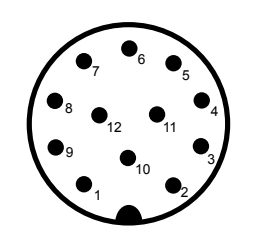